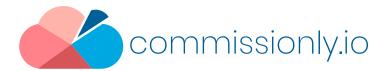

# 5 Minute Guide to Zapier Data Connection to Commissionly

Zapier is a data connection service that allows you to move data between over 500 platforms including Commissionly.

Zapier allows data to be sent to Commissionly when there is a trigger event in your data source – eg A new invoice created or a payment received.

**Tasks** – A task is an event that occurs on data. Anything that involves moving data or the transformation of data is a task.

**Triggers** – An event in the source platform that you have chosen as the trigger for data to be sent to Zapier .

Actions – An action that is performed on the data once it is in Zapier. Each action is a single task.

**Zap** – A zap is a collection of tasks that result in the data being imported from the source platforms, transformed and exported to Commissionly.

# Advantages of using Zapier include:

- Zapier handles authentication for all the applications and keeps them connected.
- Data is automatically imported.
- Multiple data sources can be combined into a single data file for import into Commissionly.
- Commissionly Opportunities can be updated from different data sources.
- Data can be manipulated or transformed before being imported Including filtering, calculations and formatting.

# Pre Requisites

- 1. Zapier Account You will need a Zapier account. Zapier charges by tasks. A task is an event that works on.
- 2. Data Source You will need at least 1 data source and any required authorisation requirements , which may include- Login and Password, API access and Keys.

# Setting up your Zapier Connection and Zaps

Log into Zapier and search for Commissionly.

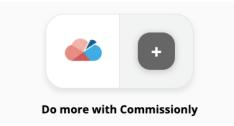

### **Predefined Zaps**

There are a number of pre defined Zaps for Commissionly for popular programs. These include: Quickbooks, Xero, Stripe, Excel, Google Sheets, Pipedrive, Hubspot, Insightly, Infusionsoft, Zoho Books.

| Image: Create o update Commissionly opportunities for new updated Pipedrive deal stages   Pipedrive + Formatter by Zapier + Commissionly             | TRY IT |
|----------------------------------------------------------------------------------------------------|--------|
| Create or update Commissionly opportunities for new payments on Zoho<br>invoices<br>Zoho Books + Commissionly                                        | TRY IT |
| Create Commissionly opportunities for new paid Xero invoices<br>Xero + Commissionly                                                                  | TRY IT |
| S S +3<br>Create Commissionly opportunities and new companies/accounts for new charges in Stripe<br>Stripe + Formatter by Zapier + Commissionly      | TRY IT |
| Create or update Commissionly opportunities for new payments in<br>Infusionsoft by Keap<br>Infusionsoft by Keap + Formatter by Zapier + Commissionly | TRY IT |

The preconfigured zaps will give you the basic steps to quickly connect to Commissionly.

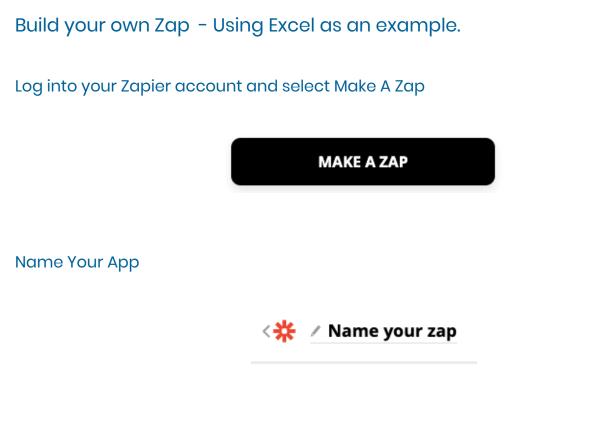

Search for the app containing your source data – eg Excel (Requires OneDrive), Pipedrive etc

| Choose App & Event |  |  |  |
|--------------------|--|--|--|
| Q Excel            |  |  |  |
| Microsoft Excel    |  |  |  |

Select the trigger event – these are defined by the app creator (If the event you require is not available you may be able to build the connector in Zapier Developer)

| Choo | se App & Event                                                                    |
|------|-----------------------------------------------------------------------------------|
| ×    | Microsoft Excel Change                                                            |
| 4    | New Row<br>Triggers when a new row is added to a worksheet in a spreadsheet.      |
| 4    | Updated Row<br>Triggers when a row is added or updated in a worksheet.            |
| 4    | New Worksheet<br>Triggers when a new worksheet is added to a spreadsheet.         |
| *    | New Row in Table<br>Triggers when a new row is added to a table in a spreadsheet. |

In our case we will use Updated Row as the trigger. Zapier will listen for this event in your Excel sheet and transfer data when it detects an updated row.

### Select continue

| Change |
|--------|
| Change |
|        |
|        |

### Select Add New Account from the drop-down list

#### **Choose Account**

| licrosoft Excel account: (required) | Edit Accounts |
|-------------------------------------|---------------|
| Search & Select                     | ~             |
|                                     | ,             |
|                                     |               |
|                                     |               |
| + Add a New Account                 |               |

Follow the instructions for the app that you are connecting to

Once you have connected to you app you will be presented with the options for the connection set by the apps developer

# Excel Example

| Customize Row                                                                                                    |            |
|----------------------------------------------------------------------------------------------------|------------|
| Storage Source                                                                                                    |            |
| OneDrive                                                                                                    | \$         |
| NOTE that this defaults to OneDrive. If Sharepoint is picked, subsequent folders that would be listed are ONLY folders in the default<br>Sharepoint site. Other custom Sharepoint sites are currently not supported. |            |
| Folder                                                                                                    | (required) |
|                                                                                                    | \$         |
| Spreadsheet                                                                                                    | (required) |
| Choose value                                                                                                    | \$         |
| Worksheet                                                                                                    | (required  |
| Choose value                                                                                                    | \$         |
| Trigger Column                                                                                                    |            |
| any_column                                                                                                    | \$         |
| Trigger on changes to cells in this column only.                                                                                                    |            |

# Select the required options for the data source and select continue

| Customize Row                                                                                                    |           |
|----------------------------------------------------------------------------------------------------|-----------|
| Storage Source                                                                                                    |           |
| I OneDrive                                                                                                    | \$        |
| NOTE that this defaults to OneDrive. If Sharepoint is picked, subsequent folders that would be listed are ONLY folders in the default<br>sharepoint site. Other custom Sharepoint sites are currently not supported. |           |
| Folder                                                                                                    | (required |
|                                                                                                    | \$        |
| 5preadsheet                                                                                                    | (required |
| Source Data File.xlsx                                                                                                    | -         |
| Worksheet                                                                                                    | (required |
| Source Data File                                                                                                    | \$        |
| Trigger Column                                                                                                    |           |
| any_column                                                                                                    | \$        |
| rigger on changes to cells in this column only.                                                                                                    |           |
| C Refresh Fields                                                                                                    |           |
| CONTINUE                                                                                                    |           |

Next we need to add Commissionly to the zap to receive the data from your source app

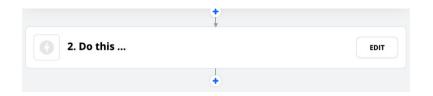

# Search for Commissionly

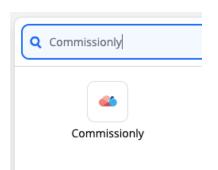

Select the data module in Commissionly that you want to push data into. In most cases this will be Opportunities.

|   | Commissionly Change                                                                                                    |
|---|----------------------------------------------------------------------------------------------------|
| + | Create/Update Opportunity<br>Used to create or update an opportunity in Commissionly. Remote Module and Remote ID fields must be in use for UPDATE to<br>work and Remote Module should be be Opportunities.       |
| 4 | Create/Update Product<br>Used to create or update a product in Commissionly. Remote Module and Remote ID fields must be in use for UPDATE to work and<br>Remote Module should be be Products.                     |
| 4 | Create/Update Company/Account<br>Used to create or update a company or account in Commissionly. Remote Module and Remote ID fields must be in use for UPDATE<br>to work and Remote Module should be be Companies. |
| 4 | Create/Update Person/Contact<br>Used to create or update a person or contact in Commissionly. Remote Module and Remote ID fields must be in use for UPDATE to<br>work and Remote Module should be be People.      |

Select continue and then add your Commissionly account by selecting Add New Account at the bottom of the account list

+ Add a New Account

Sign in with your Commissionly account logon and password.

Select continue and map your data fields to the Commissionly fields.

| Customize Opportunity                                                                                                    |              |
|----------------------------------------------------------------------------------------------------|--------------|
| Parent                                                                                                    | (required    |
| Type or insert                                                                                                    |              |
| The Parent must be a Company/Account or Person/Contact to which the Opportunity/Deal belongs. If you don't attach Parent to<br>apportunities in your current CRM/ERP, then please add a dummy value to ensure that this field is populated. | your         |
| Opportunity Name                                                                                                    | (required    |
| Type or insert                                                                                                    |              |
| The opportunity name is a unique identifier to help you link opportunities or deals between your CRM/ERP system and our syste<br>recommend you use your CRM/ERP opportunity ID to link to this field.                                       | em. We       |
| Dwner                                                                                                    |              |
| Type or insert                                                                                                    |              |
| The owner is the person who will be the recipient of the commission.                                                                                                    |              |
| Status                                                                                                    |              |
| Type or insert                                                                                                    |              |
| The current status of the opportunity. An opportunity needs to be in status Won for it to be a commissionable event and the sta<br>exist in Commissionly for it to be recognised by the system.                                             | tus needs to |
| Non Date                                                                                                    |              |
| Type or insert                                                                                                    |              |
| The date on which the opportunity closed. The date format should be yyyy-mm-dd.                                                                                                    |              |
| Dpportunity Value 1.0                                                                                                    |              |
| Type or insert                                                                                                    |              |

# **Required Fields**

**Parent** – This is the entry that will be the top relationship – eg in a Sale this would be the customer name

**Opportunity Name** – This is a unique number that is used to create and update the data in the opportunity.

For calculating commissions we require 3 additional fields

Status - The label that will trigger the payment of a commission

**Status Date** – The date (in the format YYYY – MM –DD) that will be in the commission payment period. You can add a Zapier Formatting task if you need to convert the date format.

Deal Value - This is the amount that will be used to calculate the commission.

### Adding Custom Fields

It you want to add additional information into the opportunity you can create custom fields.

You can add addition information by creating Custom Fields in Commissionly on the in the Opportunity settings (Commissionly> Settings>Opportunities>Add Field

Once you have set up the custom fields return to Zapier and in the Commissionly Step – Select Refresh Fields at the bottom of the filed mapping section.